# **FBISE PRACTICAL BASED ASSESMENT (PBA)**

### **Guidelines/instructions for teachers/paper setters:**

- i. There will be two Sections in PBA paper. In Section-A there will be one question having parts in it. Similarly, in Section-B there will be one question having parts in it.
- ii. In Section-A, Question No. 1 will be based only on one experiment taken from Part-I of the list of practicals.
- iii. In Section-B, Question No. 2 will be based on multiple experiments taken from Part-II of the list of practicals.
- iv. Ratio of Part-I practicals is 60% while ratio of Part-II practicals is 40% in the PBA paper.
- v. Draw diagram(s) if asked for.
- vi. In the new pattern of practicals i.e. Practical Based Assessment (PBA), there will be no marks for practical note books and viva voce. However, students may record procedures, observations, apparatus and calculation etc on any type of plain papers/work sheets / practical folder for their future memory of all aspects of practical performance in order to attempt the PBA Examination amicably. These mesonstructions for teachiers paper setters.<br>
There will be two Sections in PBA paper. In Section-A there will be more question having parts in it. Similarly, in Section-B there will be not section-A, Question No. 1
- vii. It may be noted that performance of all the prescribed practicals is mandatory in the laboratories during the whole academic year and only those students will be able to attempt the PBA who will have performed the practicals in the laboratories as per requirement of each practical.

# **List of Practical activities: Computer Science HSSC-I**

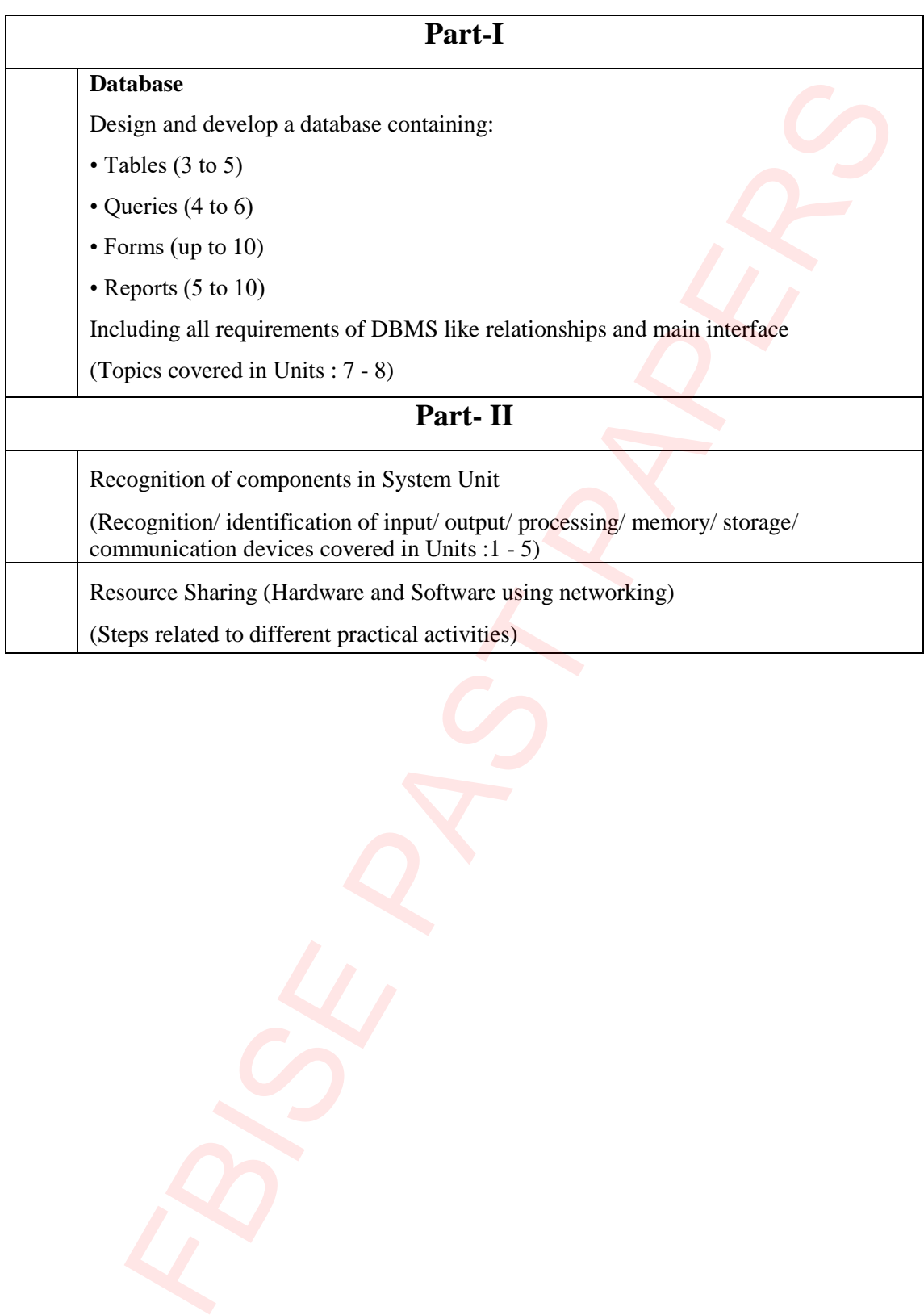

# **FEDERAL BOARD OF INTERMEDIATE AND SECONDARY EDUCATION ISLAMABAD**

## **Subject: Computer Science HSSC-I Paper: Practical Based Assessment (PBA)**

**Total Marks: 25 Time: 60 minutes** 

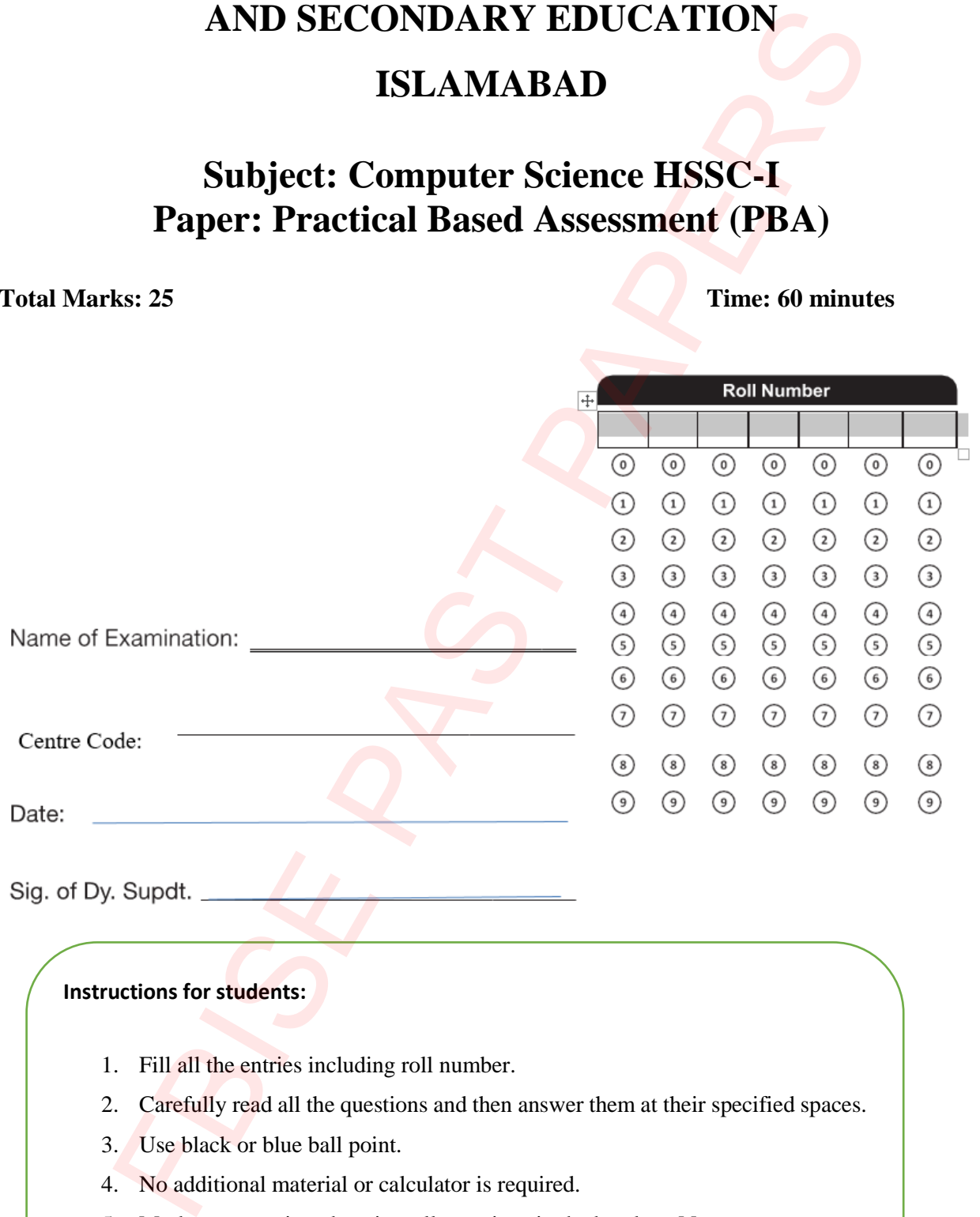

#### **Instructions for students:**

- 1. Fill all the entries including roll number.
- 2. Carefully read all the questions and then answer them at their specified spaces.
- 3. Use black or blue ball point.
- 4. No additional material or calculator is required.
- 5. Marks are mentioned against all questions in the brackets [ ].
- 6. Students may use the last page for rough work (if required).
- 7. Answer the questions as per given instructions.

#### **SECTION-A**

#### **Question No. 1 [Marks:15]**

A College Library has the collection of books for reference or borrowing. A database table 'BOOK' stores details regarding books in Library. Part of this table is given showing Book ID, ISBN, Book Title, Subject, Publishing date, Is Available.

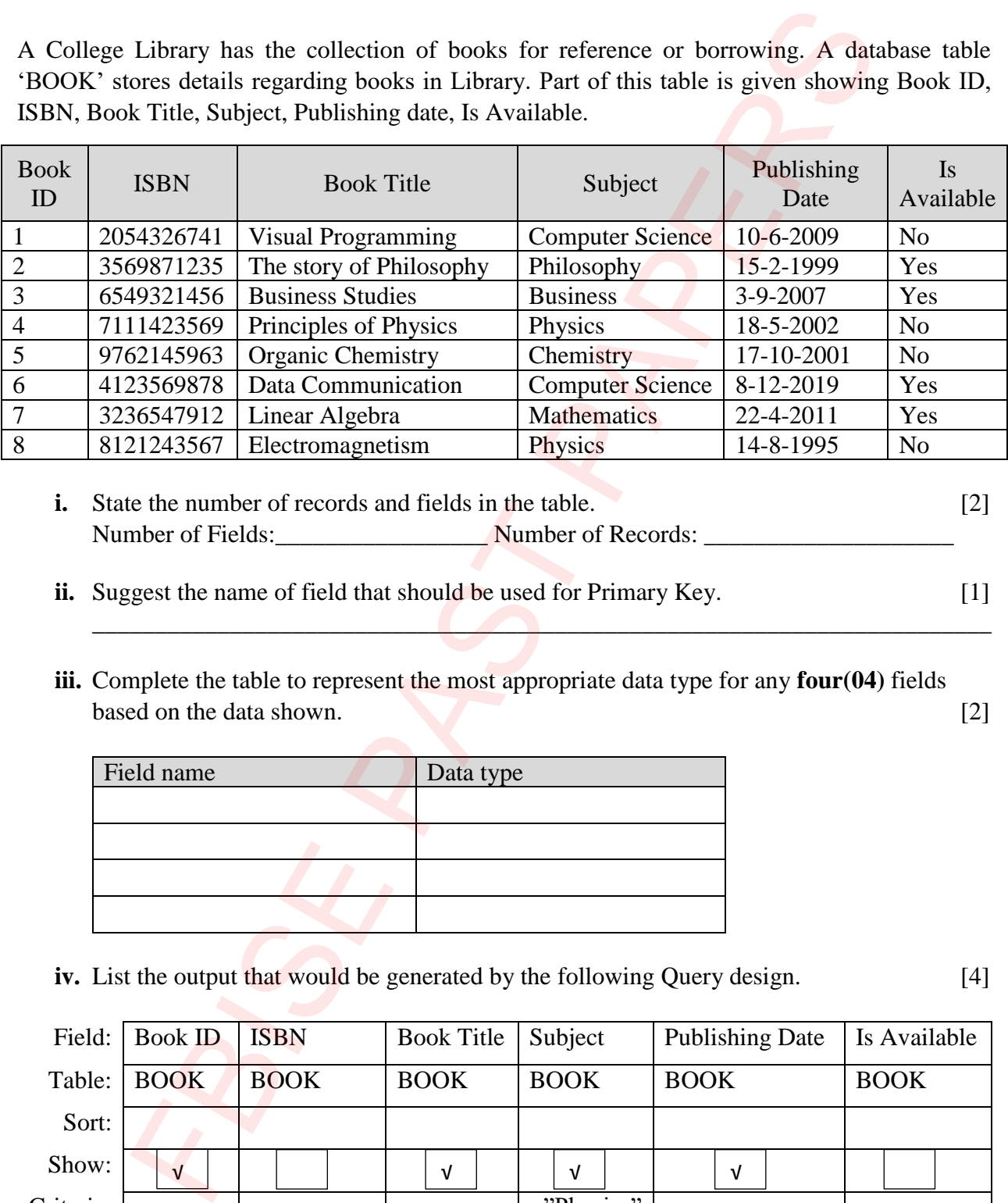

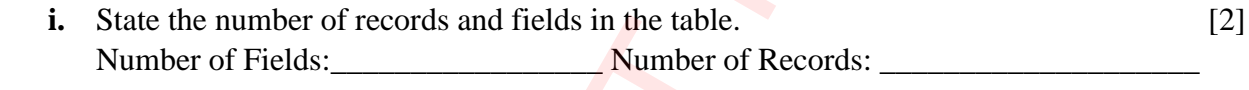

- **ii.** Suggest the name of field that should be used for Primary Key. [1]  $\blacksquare$ 
	- **iii.** Complete the table to represent the most appropriate data type for any **four(04)** fields based on the data shown. [2]

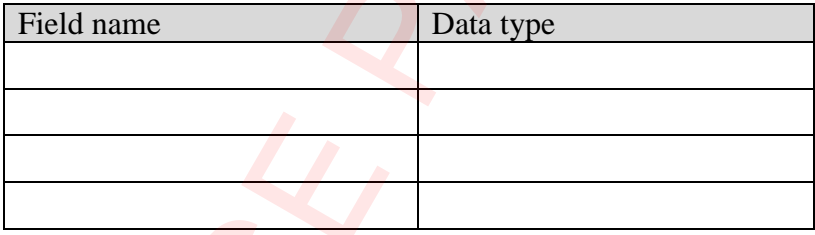

**iv.** List the output that would be generated by the following Query design. [4]

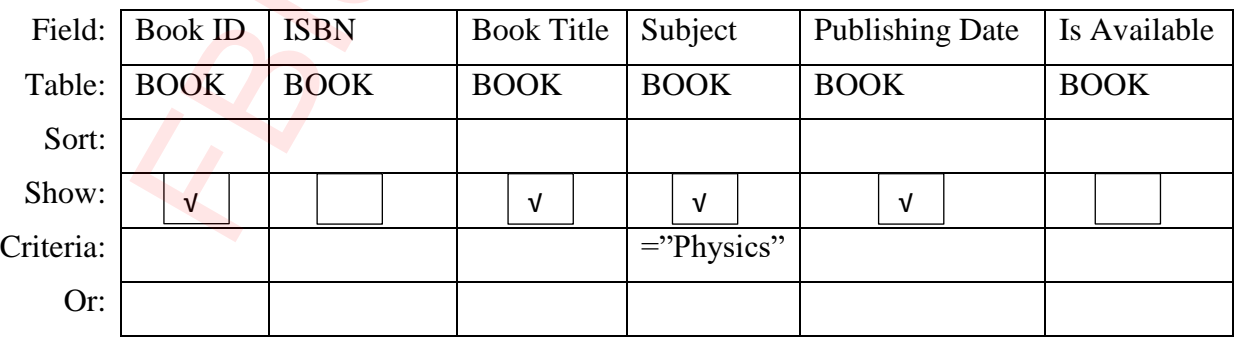

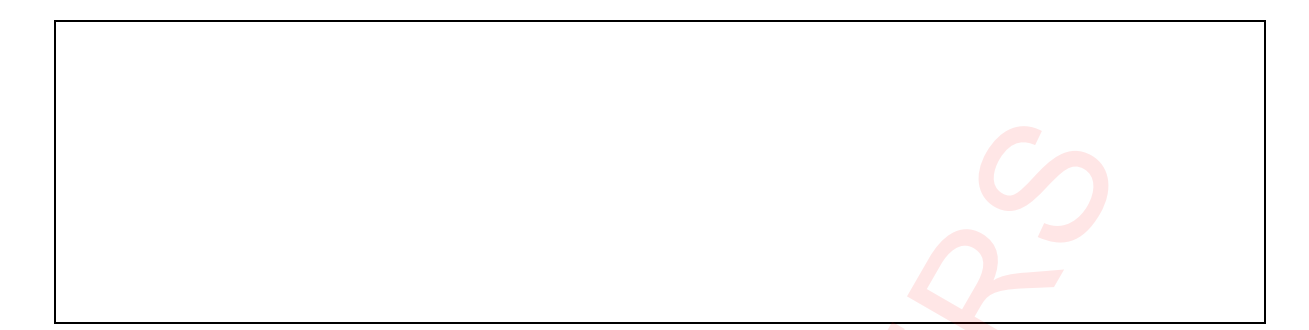

**v.** Fill the following Query design to display all 'Available' books of Computer Science. [4]

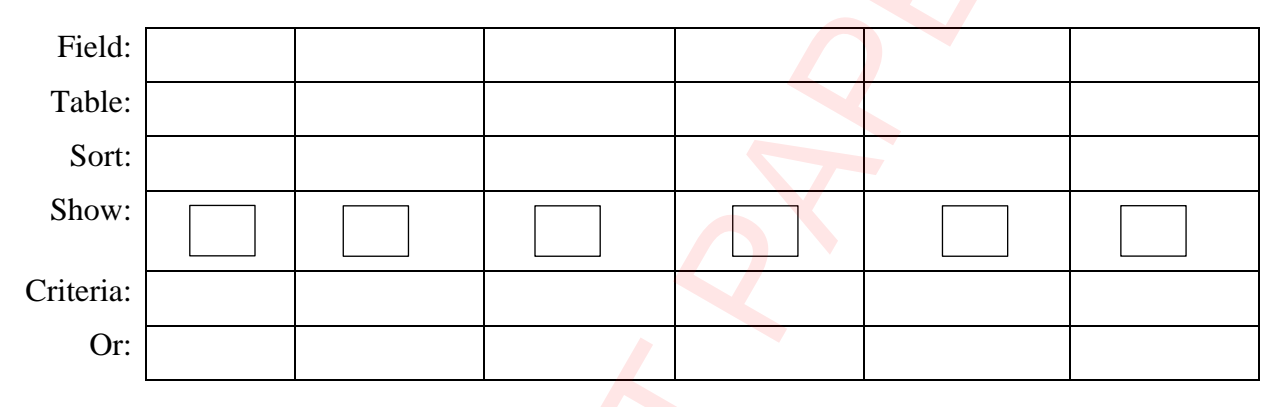

### **vi.** Label the following components of Form design: [2]

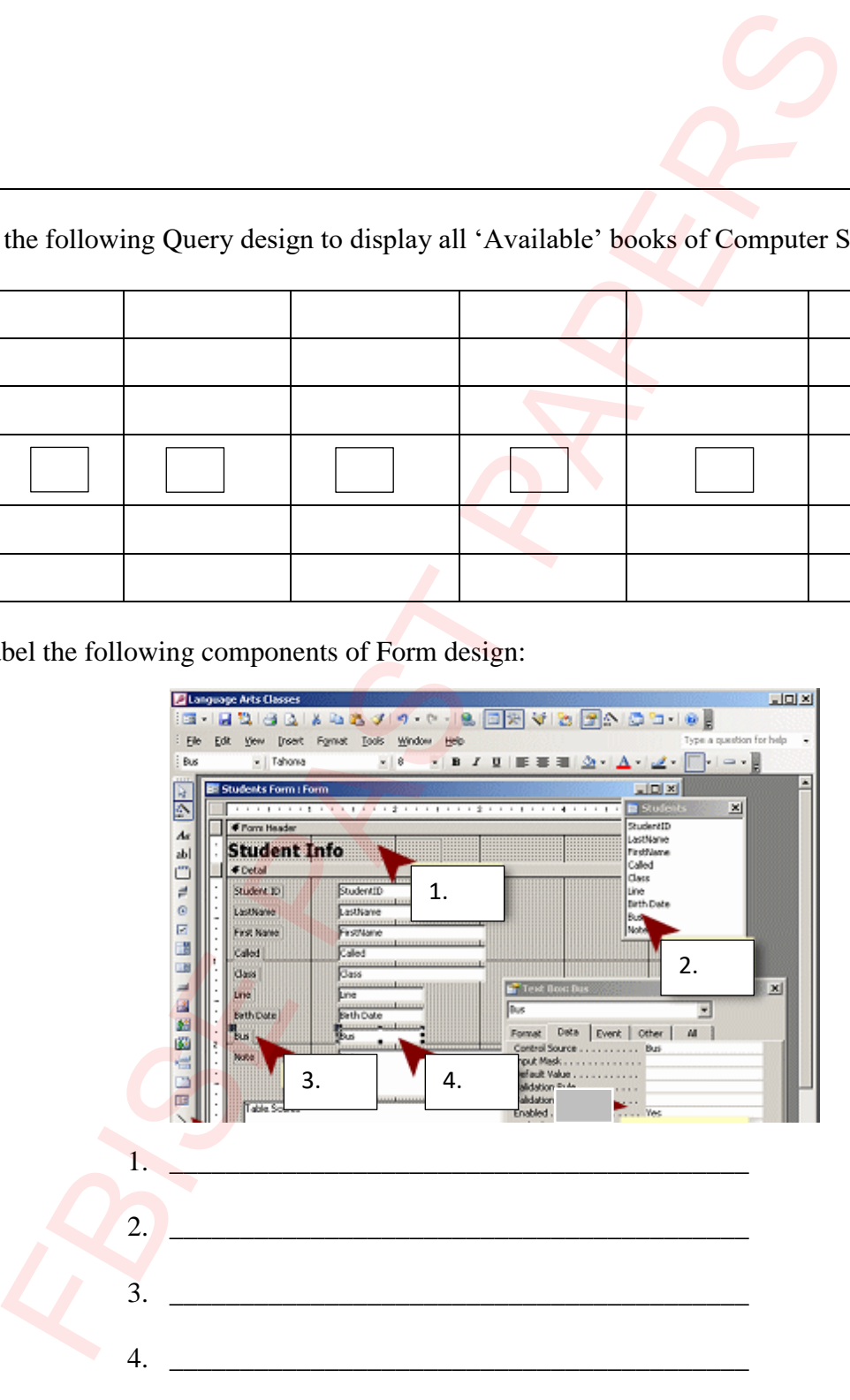

#### **SECTION-B**

#### **Question No. 2 [Marks:10]**

**i.** The following worksheet has pictures of different devices. Categorize these devices into their relevant groups by mentioning their serial number and name: [3]

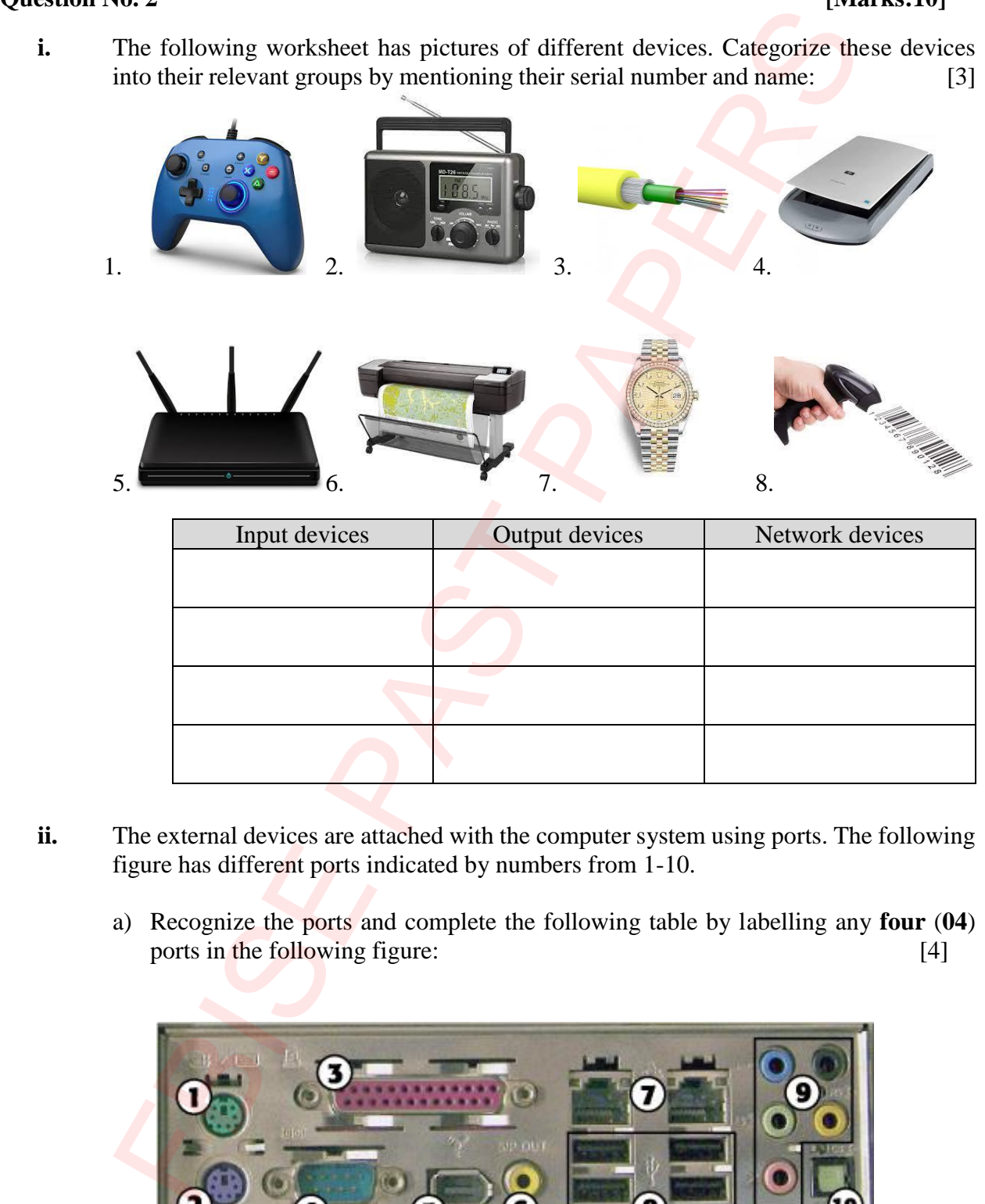

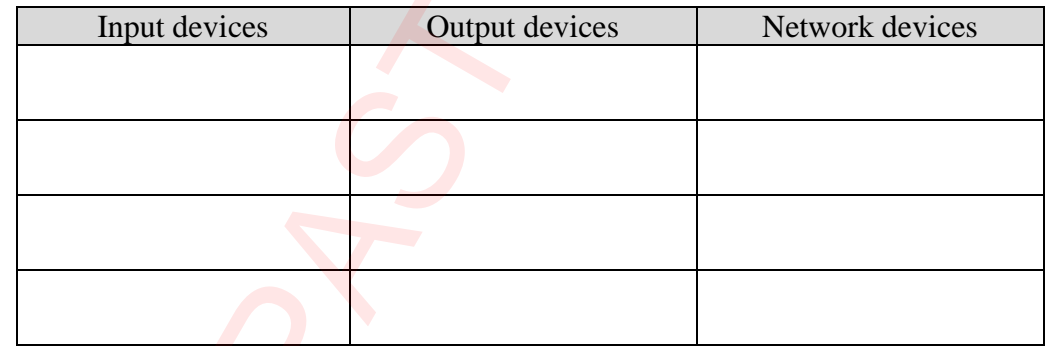

- ii. The external devices are attached with the computer system using ports. The following figure has different ports indicated by numbers from 1-10.
	- a) Recognize the ports and complete the following table by labelling any **four** (**04**) ports in the following figure: [4]

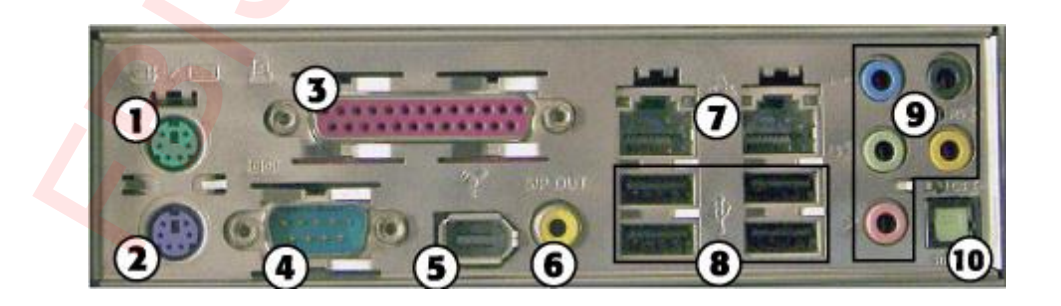

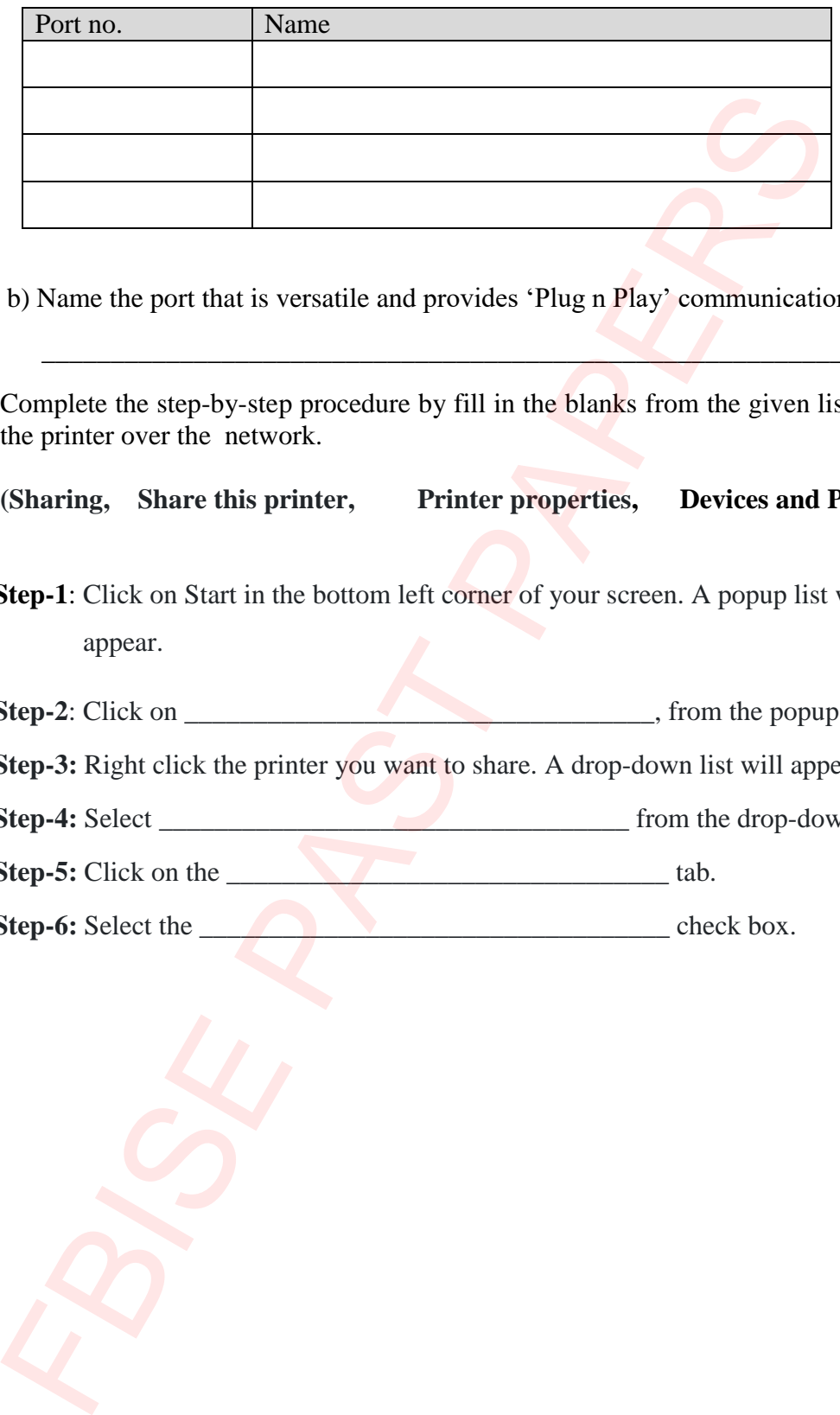

b) Name the port that is versatile and provides 'Plug n Play' communication. [1]

 $\mathcal{L} = \{ \mathcal{L} \mid \mathcal{L} \text{ is a constant, } \mathcal{L} \}$ 

**iii.** Complete the step-by-step procedure by fill in the blanks from the given list, to share the printer over the network. [2]

**(Sharing, Share this printer, Printer properties, Devices and Printers)**

- **Step-1**: Click on Start in the bottom left corner of your screen. A popup list will appear.
- **Step-2**: Click on \_\_\_\_\_\_\_\_\_\_\_\_\_\_\_\_\_\_\_\_\_\_\_\_\_\_\_\_\_\_\_\_\_\_, from the popup list.
- **Step-3:** Right click the printer you want to share. A drop-down list will appear.
- **Step-4:** Select \_\_\_\_\_\_\_\_\_\_\_\_\_\_\_\_\_\_\_\_\_\_\_\_\_\_\_\_\_\_\_\_\_\_ from the drop-down list.
- **Step-5:** Click on the \_\_\_\_\_\_\_\_\_\_\_\_\_\_\_\_\_\_\_\_\_\_\_\_\_\_\_\_\_\_\_\_ tab.
- **Step-6:** Select the \_\_\_\_\_\_\_\_\_\_\_\_\_\_\_\_\_\_\_\_\_\_\_\_\_\_\_\_\_\_\_\_\_\_ check box.

**ROUGH WORK**